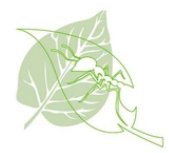

## **Procédure " En commun" pour se joindre au Chantier**

## *Note: Cette procédure s'applique si vous avez déjà un compte "En commun"*

Voici la procédure imagé étape par étape pour se joindre au Chantier pour la transition sociale, écologique et participative de Longueuil

- Ouvrer un fureteur WEB et entrer le lien suivant: <https://www.encommun.io/>
- Connectez-vous à votre compte:

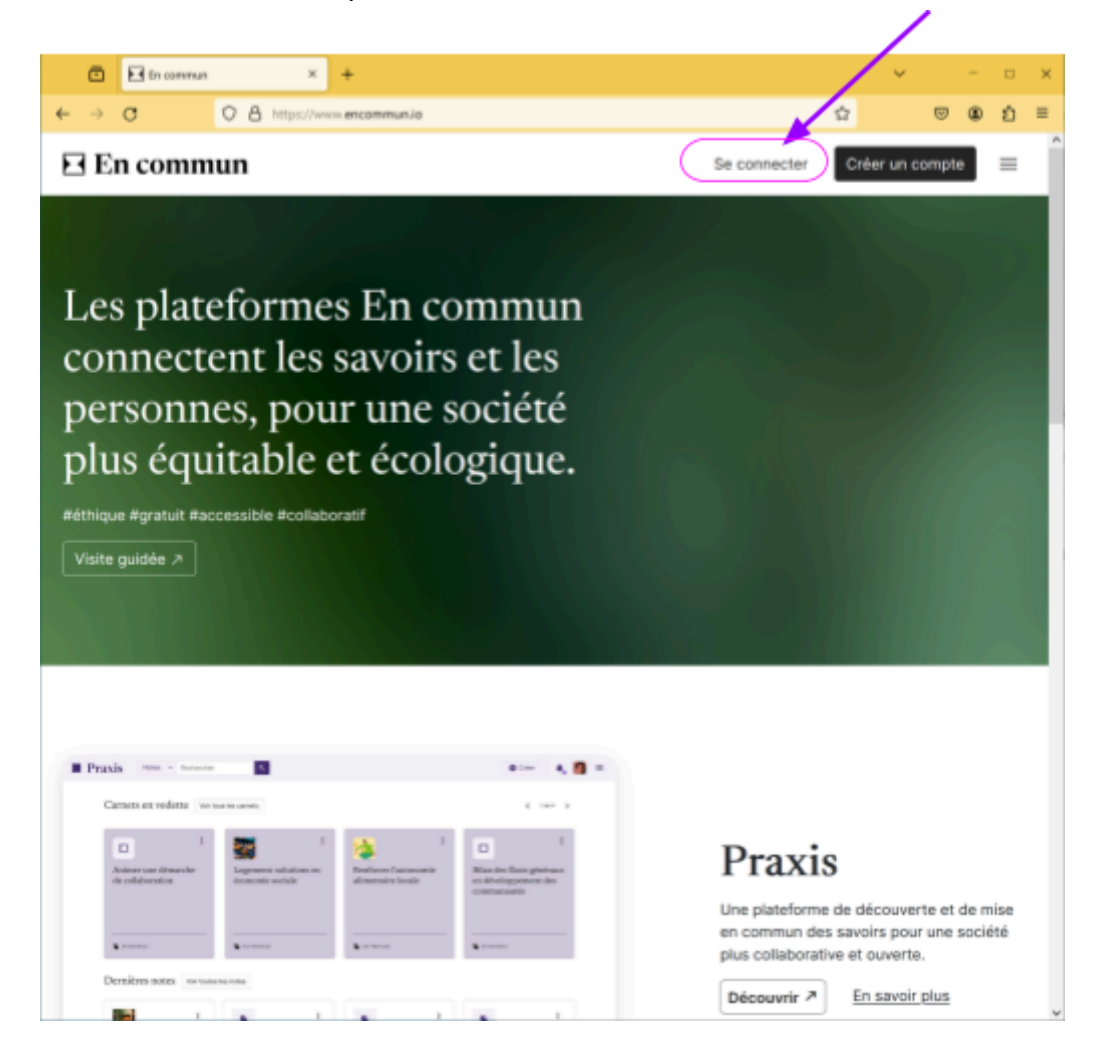

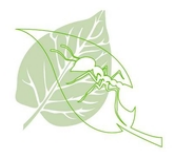

● Entrez votre courriel et votre mot de passe. Cochez la case "Je suis un humain"

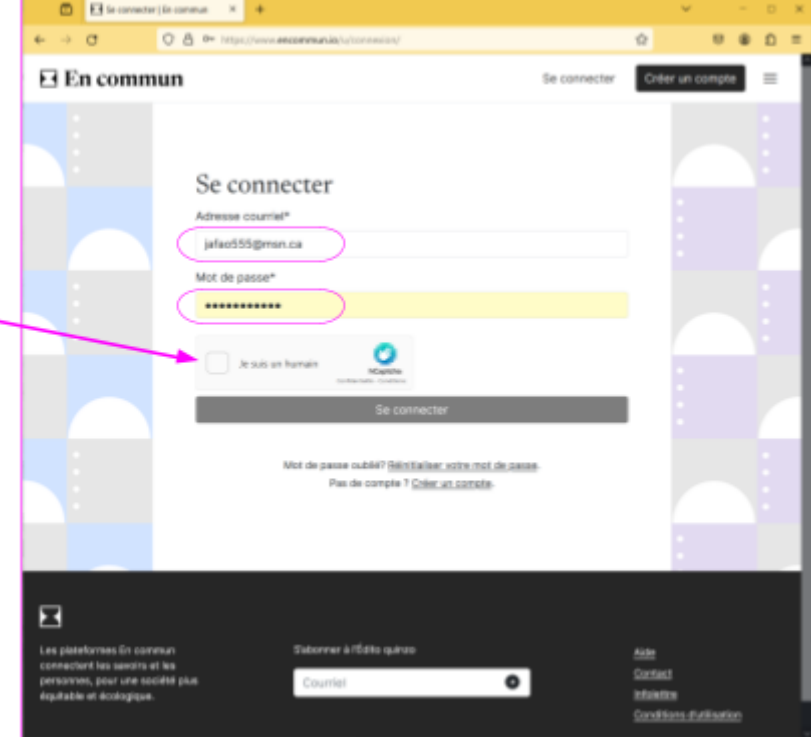

- À la fenêtre suivante, suivez les instructions afin de sélectionner les éléments demandés. Le type de sélection change à chaque fois.
- Terminez en appuyant sur le bouton "Vérifier".

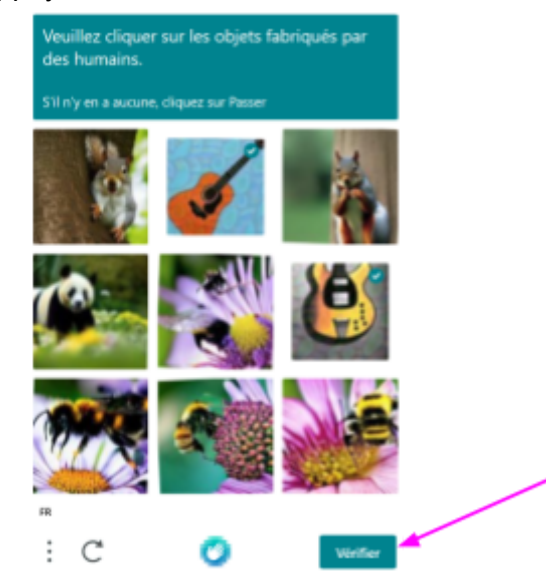

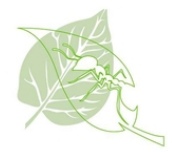

● Appuyez sur le bouton "Se connecter"

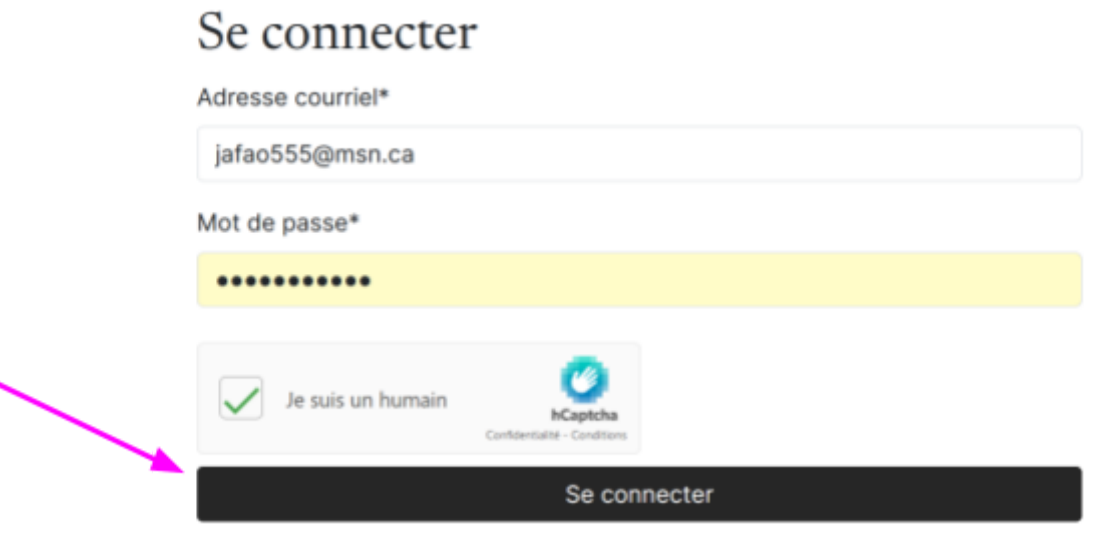

● Sélectionner le menu ( 3 lignes) en haut à droite:

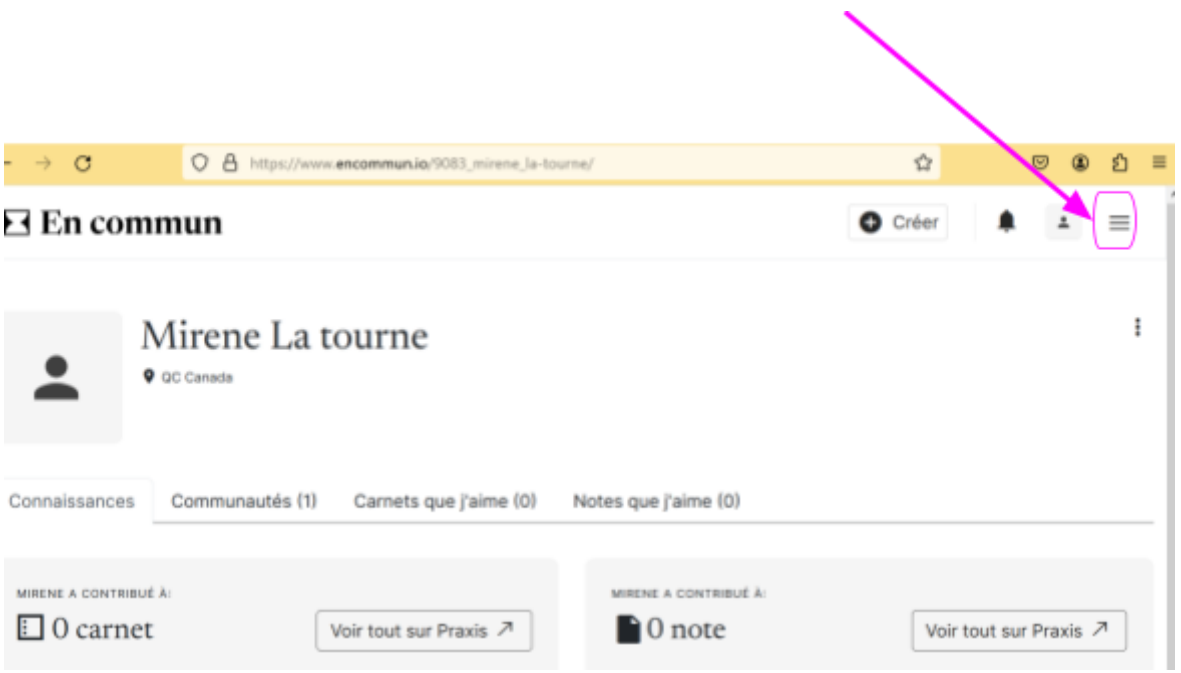

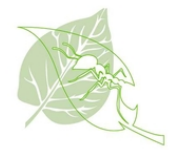

● Dans le menu qui s'ouvre, sélectionnez "Profils de communautés"

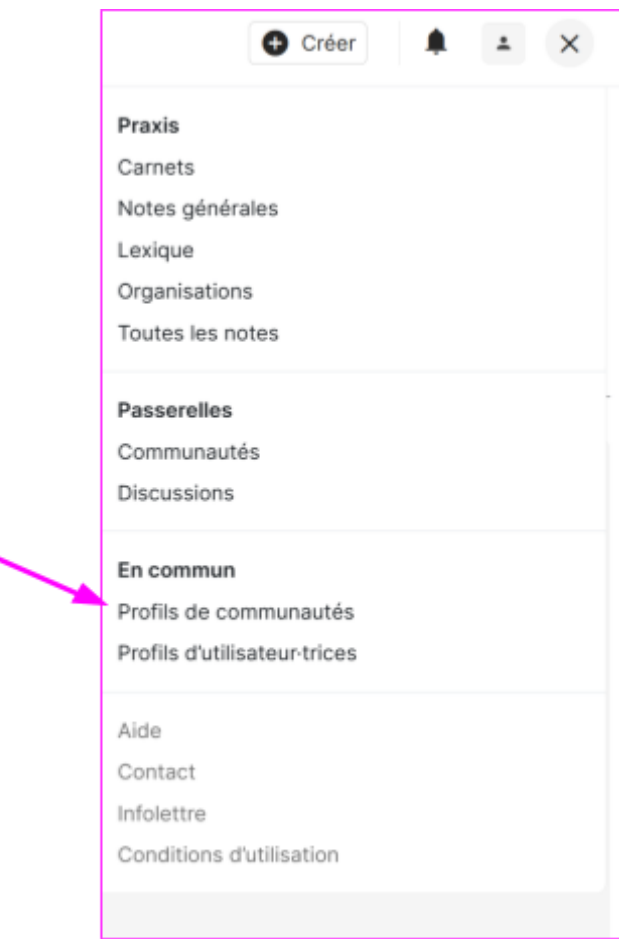

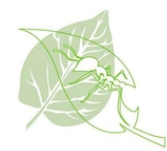

● Le répertoire de toutes les communautés "En Commun" s'affiche

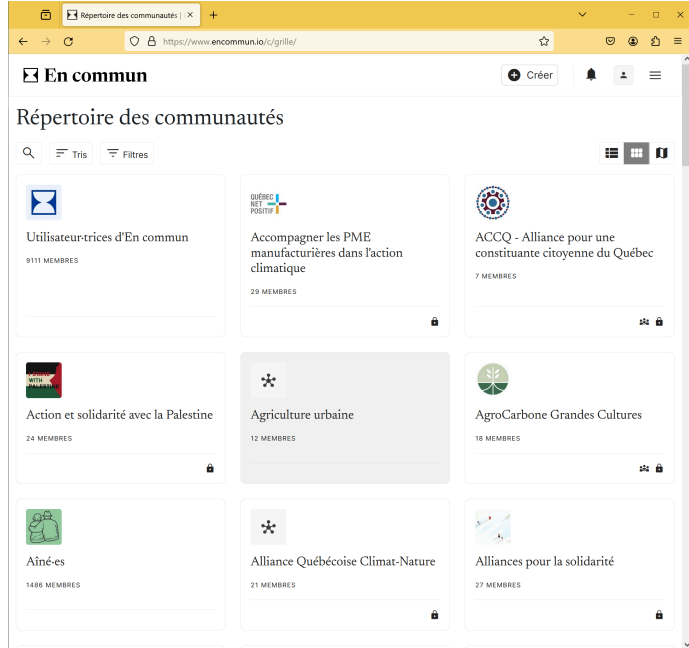

● Sélectionnez l'outil de recherche (la loupe):

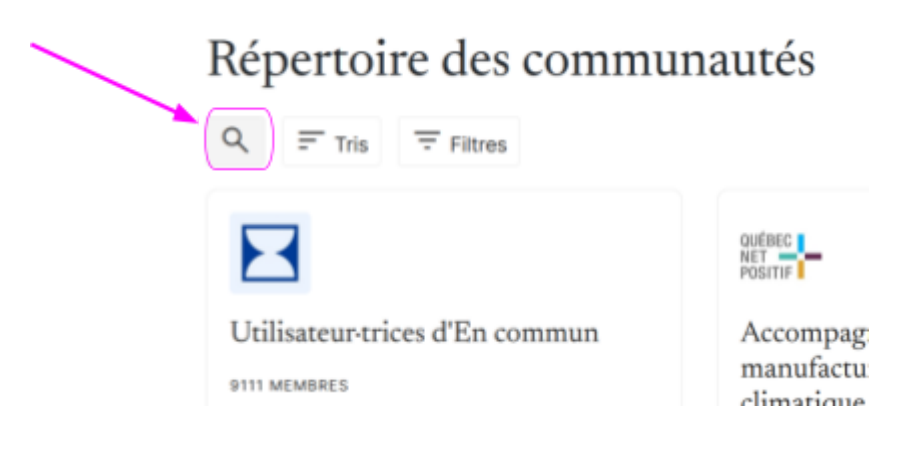

● Dans le champ sous la loupe, entrez le nom de la communauté à l'aide du clavier

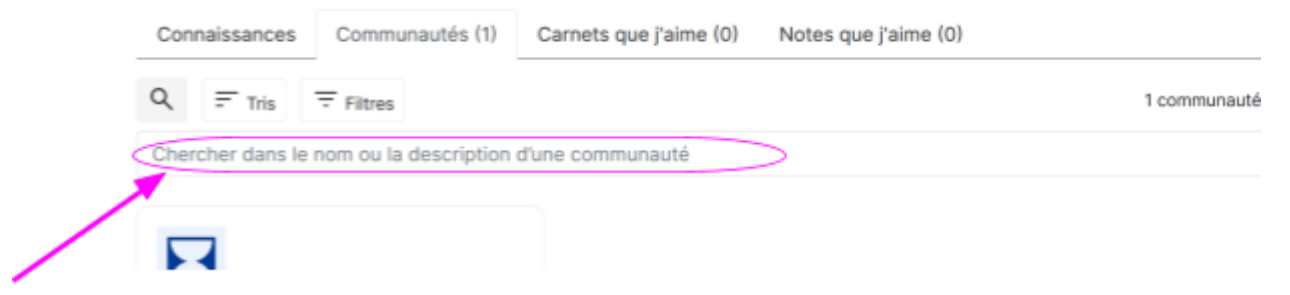

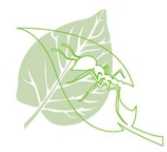

Taper "Chantier pour la transition sociale, écologique et participative de Longueuil" suivi de la touche "Entrer" sur votre clavier

## Répertoire des communautés

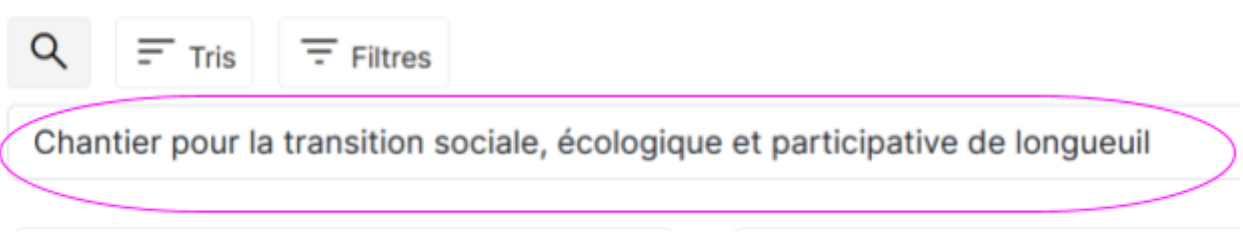

● La communauté du chantier apparaît. Cliquez sur la communauté

## $\Xi$  En commun

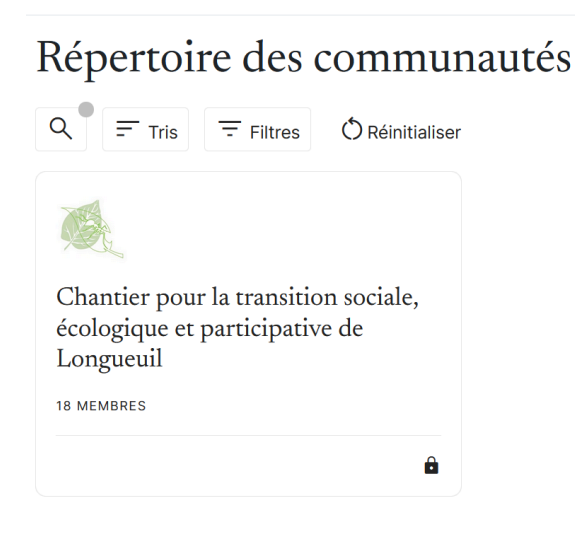

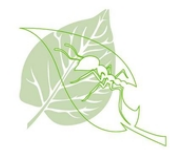

● Cliquez sur le bouton "Demande d'adhésion"

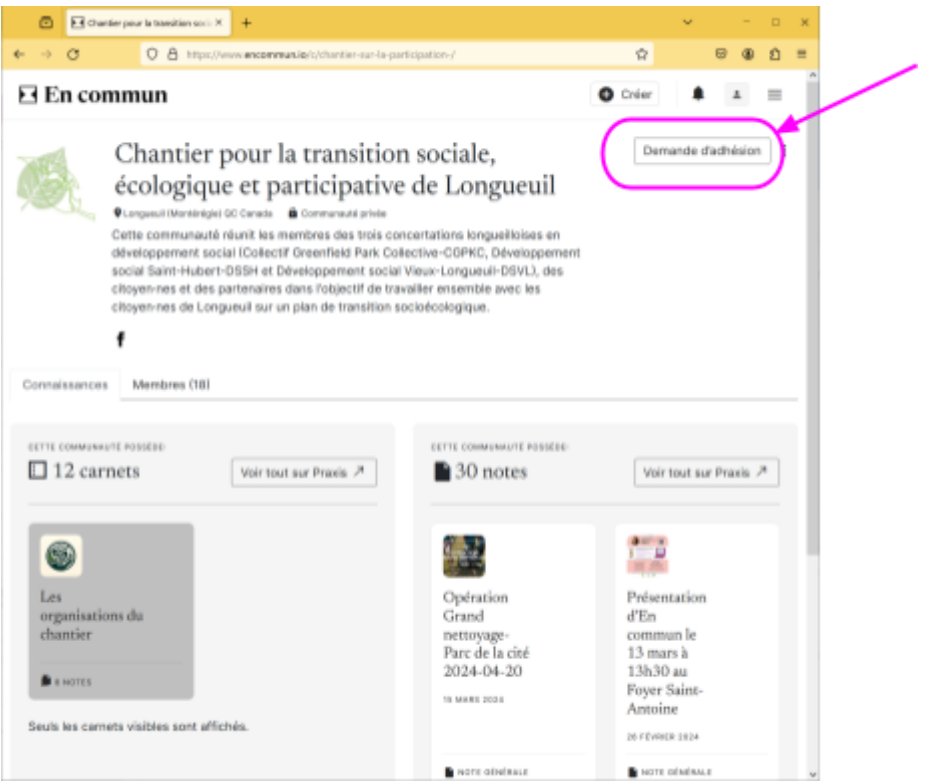

- Expliquez en quelques mots pourquoi vous désirez faire partie de la communauté. Par exemple, dites votre nom et votre organisme si vous travaillez dans le communautaire.
- Appuyez sur le bouton "Envoyer la demande"

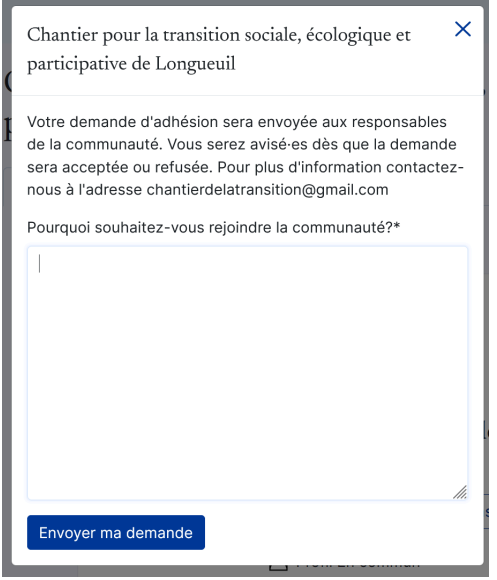

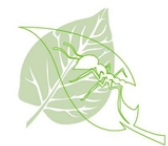

Il faut maintenant attendre que votre demande soit approuvée.

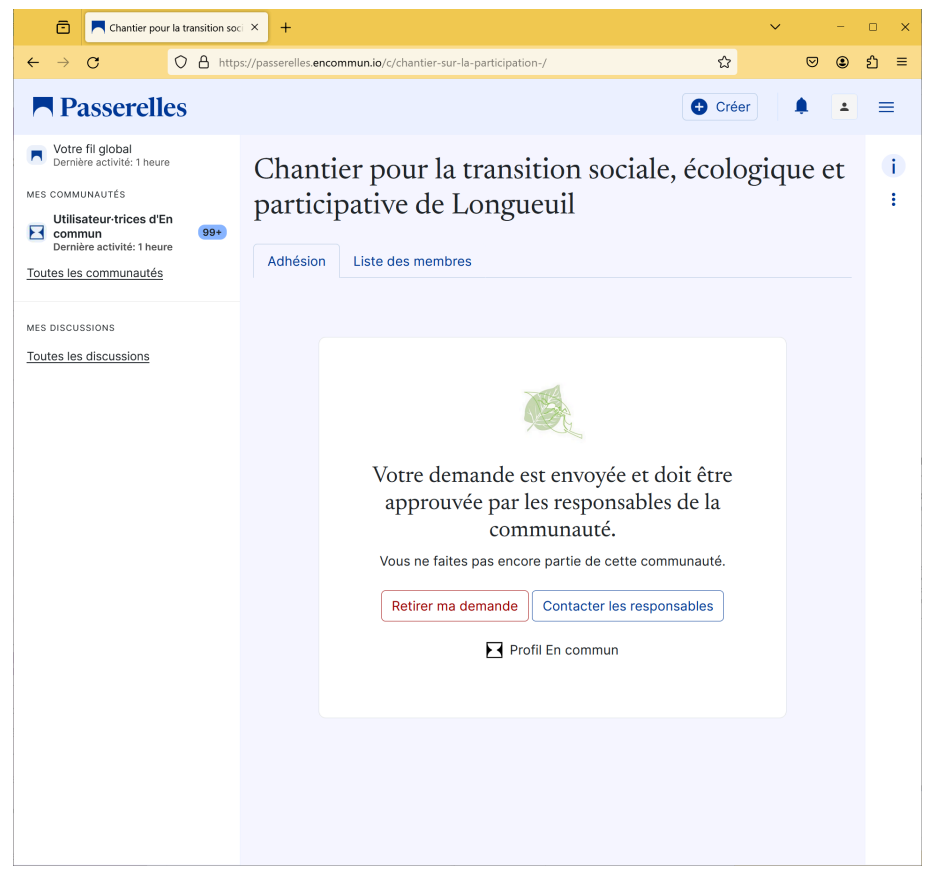

Si votre demande est longue a être approuvé, vous pouvez contacter par courriel l'équipe à l'adresse suivante: [chantierdelatransition@gmail.com](mailto:chantierdelatransition@gmail.com)

- Vous recevrez une notification une fois votre demande acceptée.
- Les nouveaux messages sont visible lorsqu'il y a un point en haut de la cloche ( en haut à droite de la fenêtre)

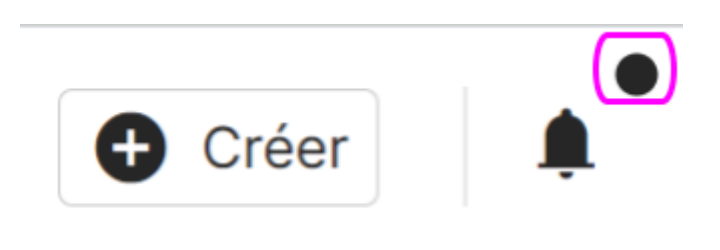

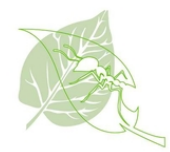

● Cliquez sur la cloche. Vous verrez votre demande d'adhésion dans les notifications.

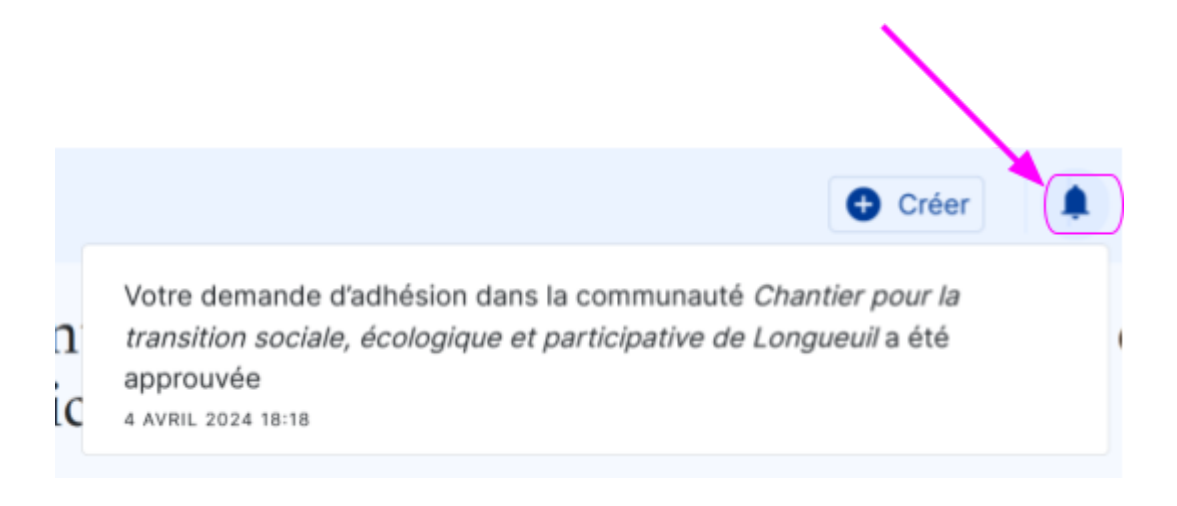

● Cliquez sur votre image pour faire ouvrir le menu de votre profil: En haut à droite de la fenêtre

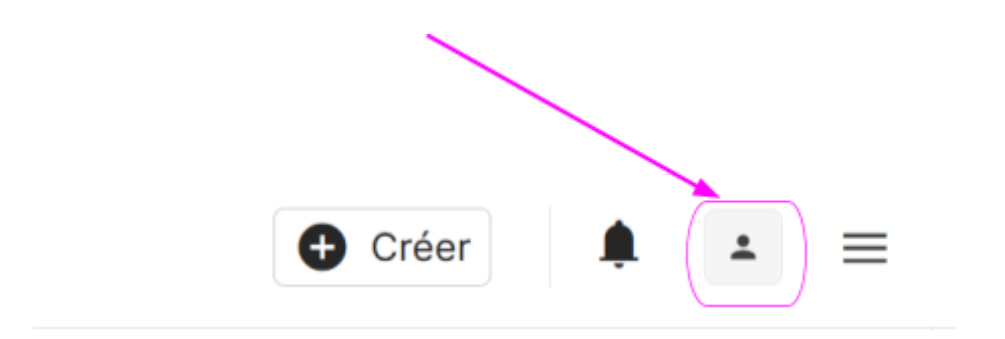

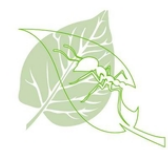

● Sélectionnez le menu " Mes Communautés"

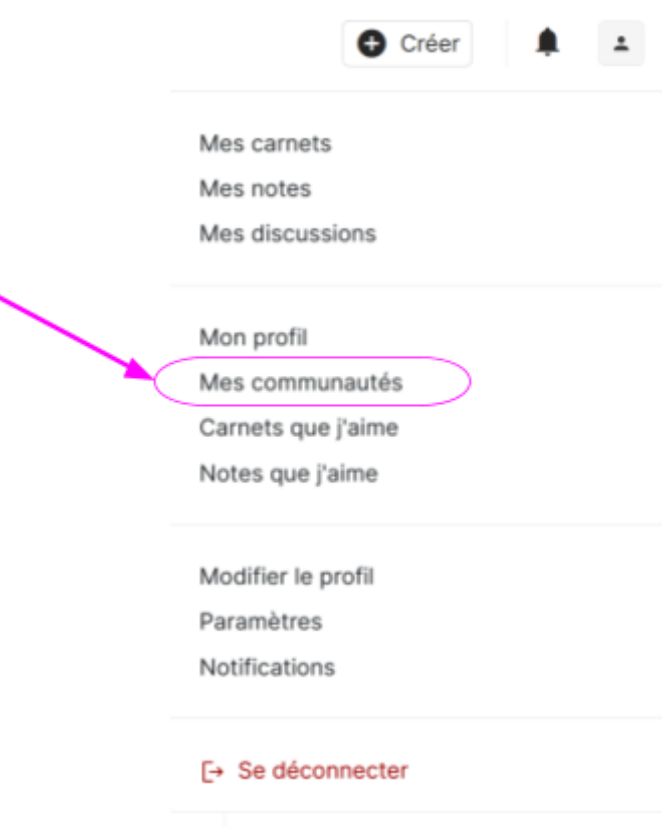

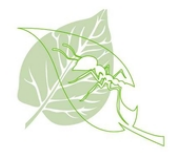

● La communauté est maintenant disponible

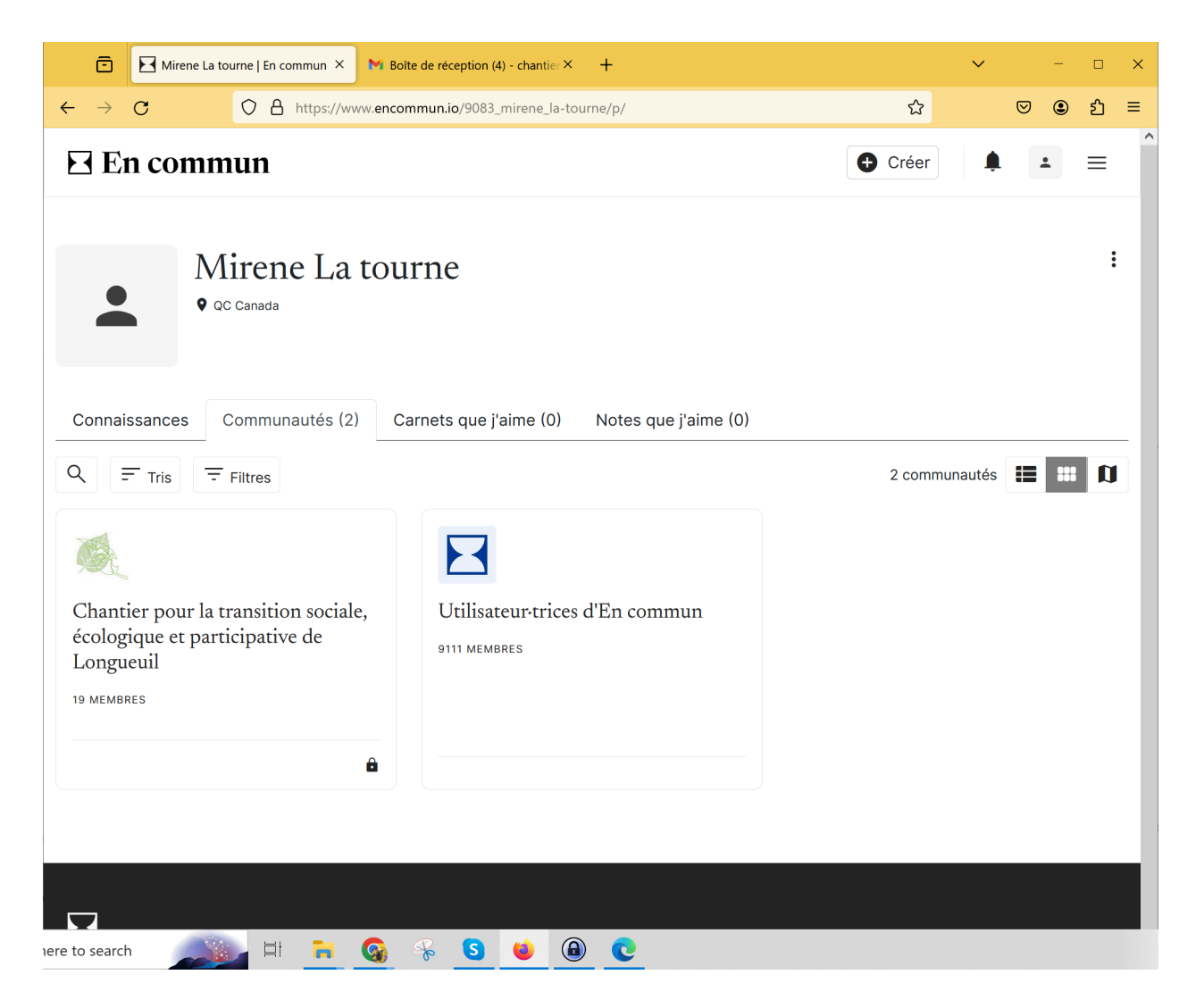